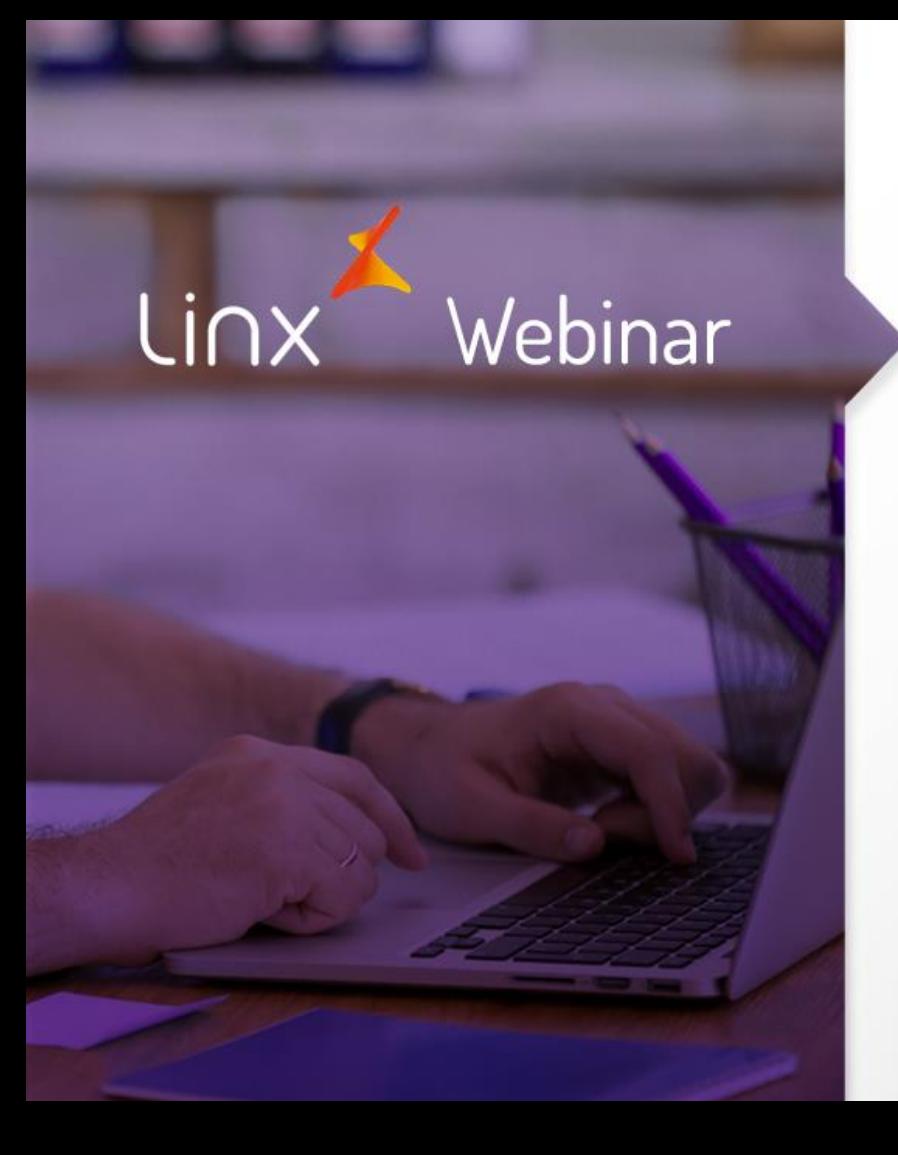

# Horário de Verão

Daniel Lage

APRENDA COM OS ESPECIALISTAS Educação Corporativa

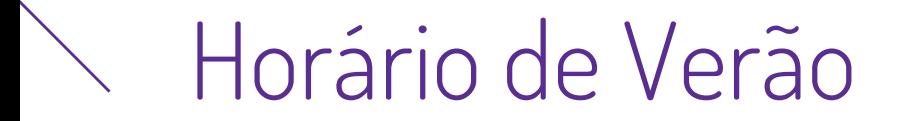

# Sairá de vigor o horário de verão brasileiro.

# Consulte a data de vigência de acordo com o calendário oficial do Governo Federal disponibilizado para cada ano.

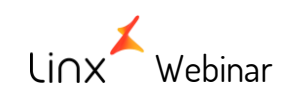

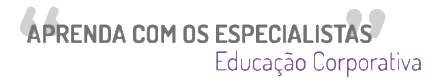

# **Período do Horário de Verão.**

Inicio do Horário de Verão 2018-2019

• O Horário Brasileiro de Verão 2018-2019 será finalizado as **00h do dia 16 de Fevereiro de 2019**.

• A partir da **meia-noite do dia 16 de Fevereiro**, os relógios brasileiros serão **atrasados em 1 hora** nos estados em que o Horário de Verão é válido.

### Inicio do Horário de Verão 2018-2019

• O horário de verão começou às **00h do dia 4 de novembro de 2018**, E foi adiantado os relógios em 1 hora.

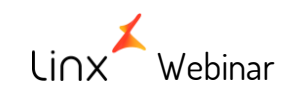

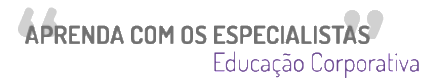

# **Estados Brasileiros com Horário de Verão.**

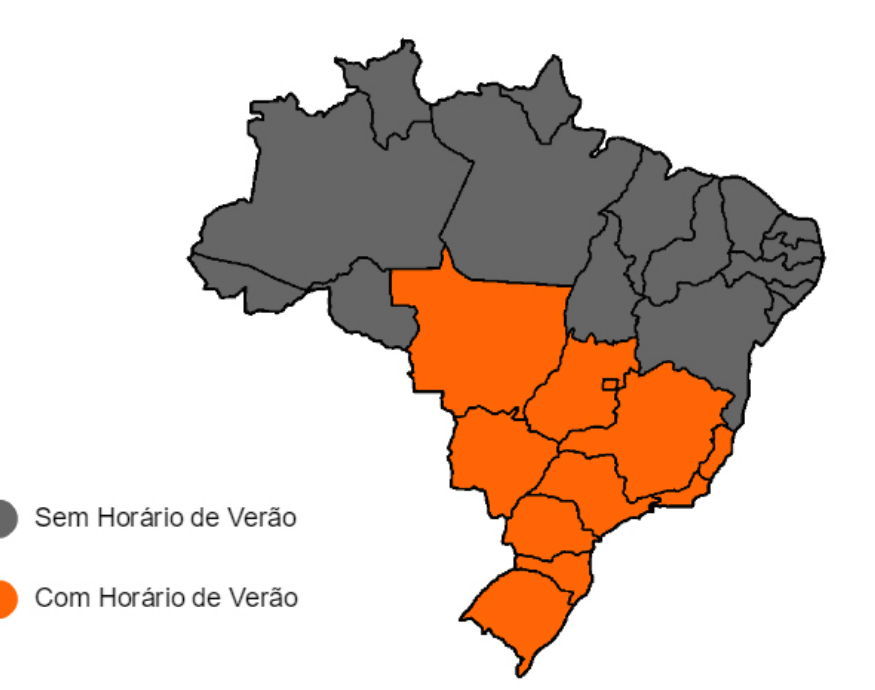

- · São Paulo
- Rio de Janeiro
- Espírito Santo
- Minas Gerais  $\bullet$
- Paraná
- Santa Catarina
- Rio Grande do Sul
- · Goiás
- Mato Grosso  $\bullet$
- Mato Grosso do Sul
- **Distrito Federal**  $\bullet$

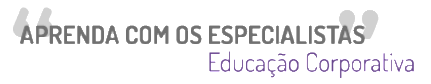

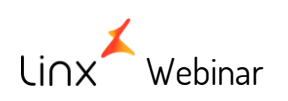

## **Importante**

• Ajustar o horário no computador servidor e em todos as estações que usem o Linx POS.

• Executar o processo à seguir, no dia final do horário de verão após a redução Z.

• Ou no dia seguinte o fim do horário de verão, antes da emissão de qualquer operação que envolva o ECF.

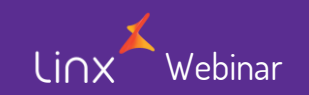

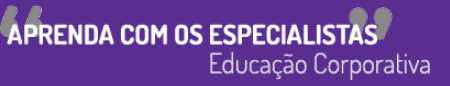

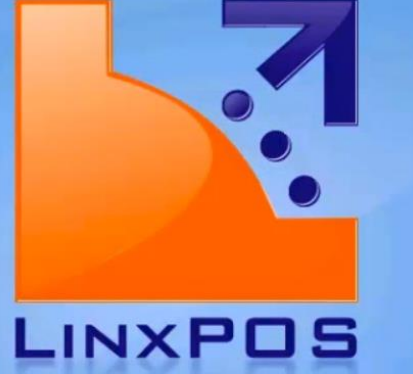

### • **Na tela do LINX POS acesse o menu Caixa**

 $\overline{\phantom{a}}$ 

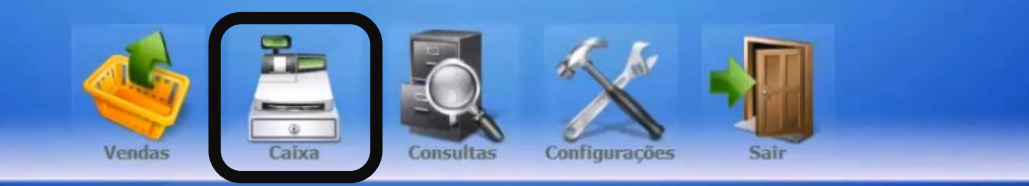

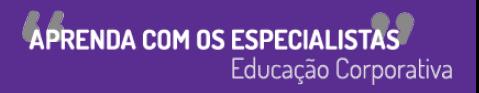

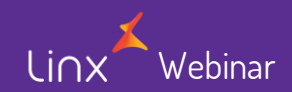

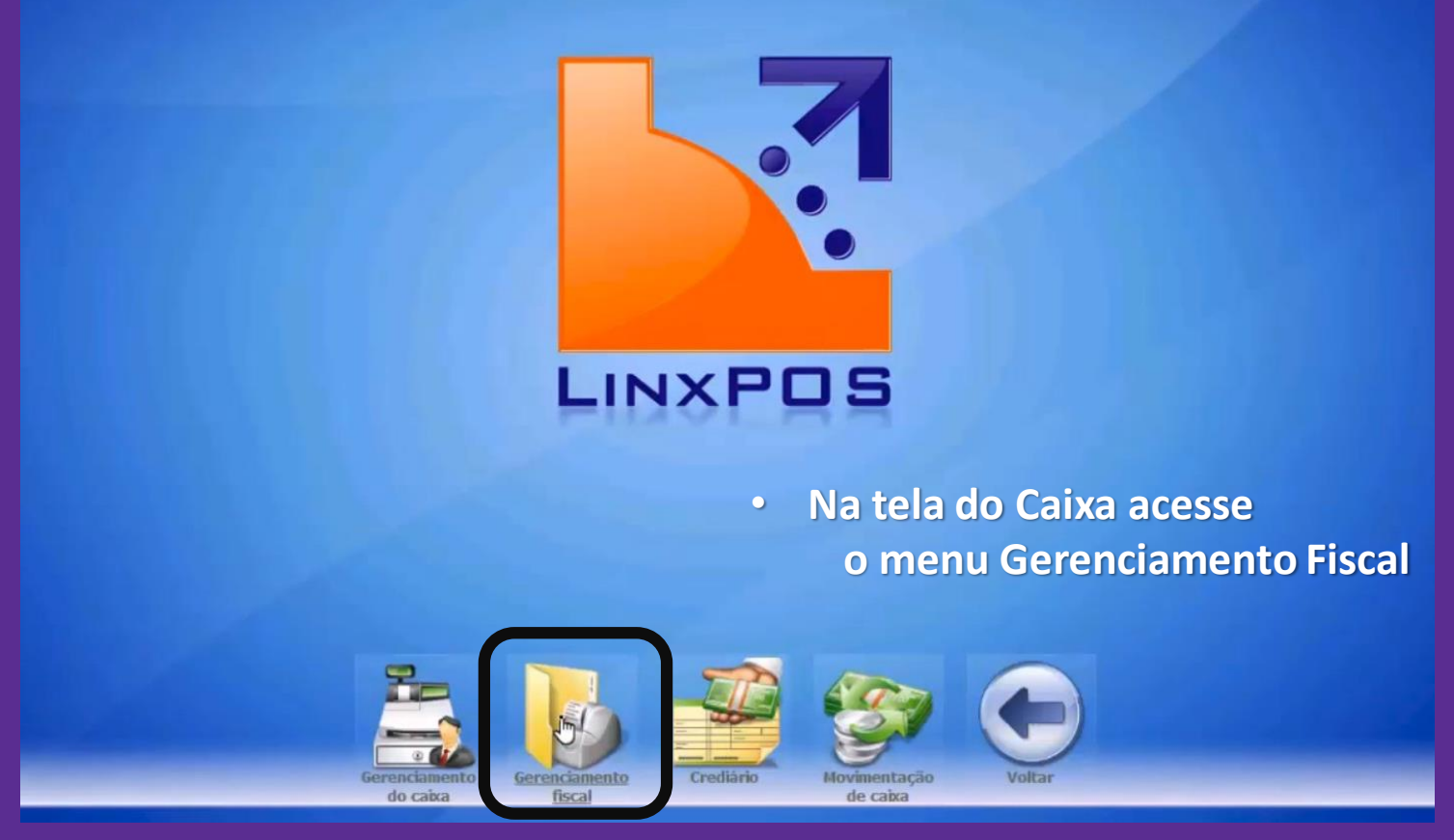

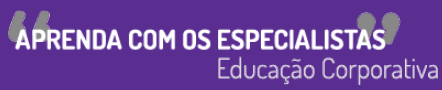

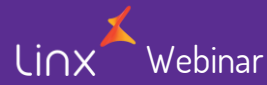

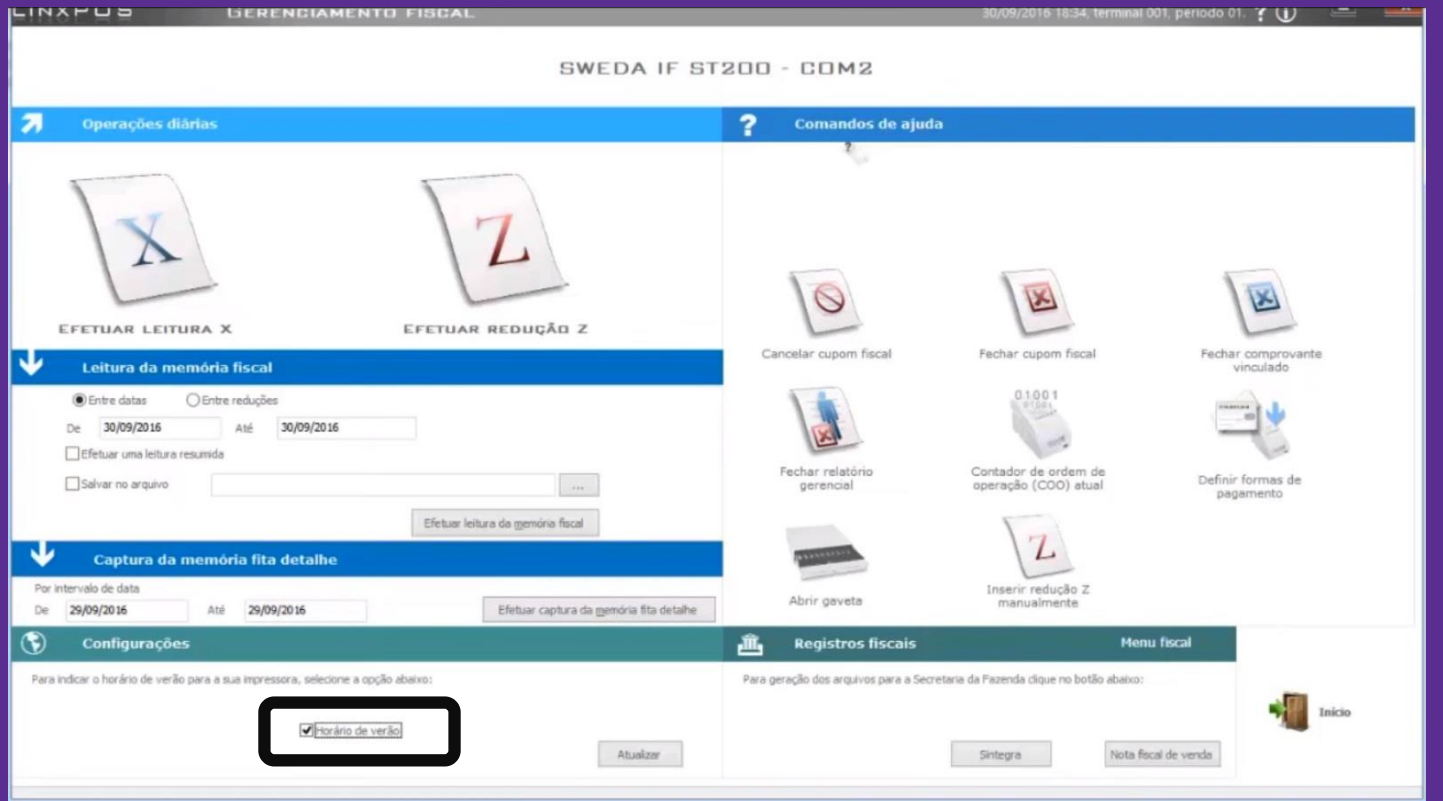

- **Na tela do Gerenciamento Fiscal**
- **Desmarque a opção Horário de verão**

APRENDA COM OS ESPECIALISTAS

Educação Corporativa

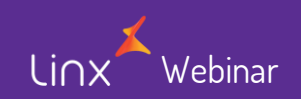

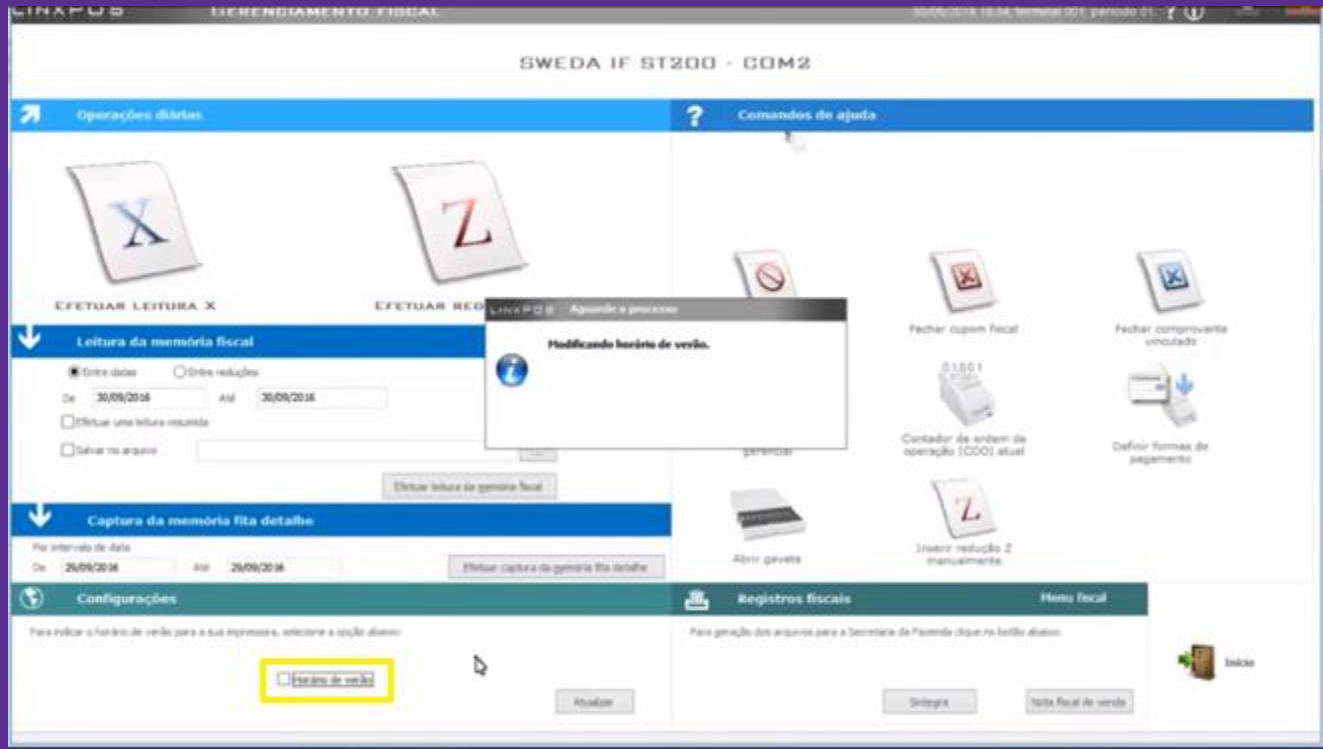

• **Caso esteja tudo certo ira aparecer a mensagem:** *"Modificado horário de verão"*  **e o parâmetro** *"Horário de Verão"* **ficara desmarcado.**

Webinar

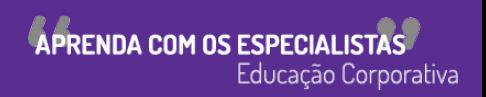

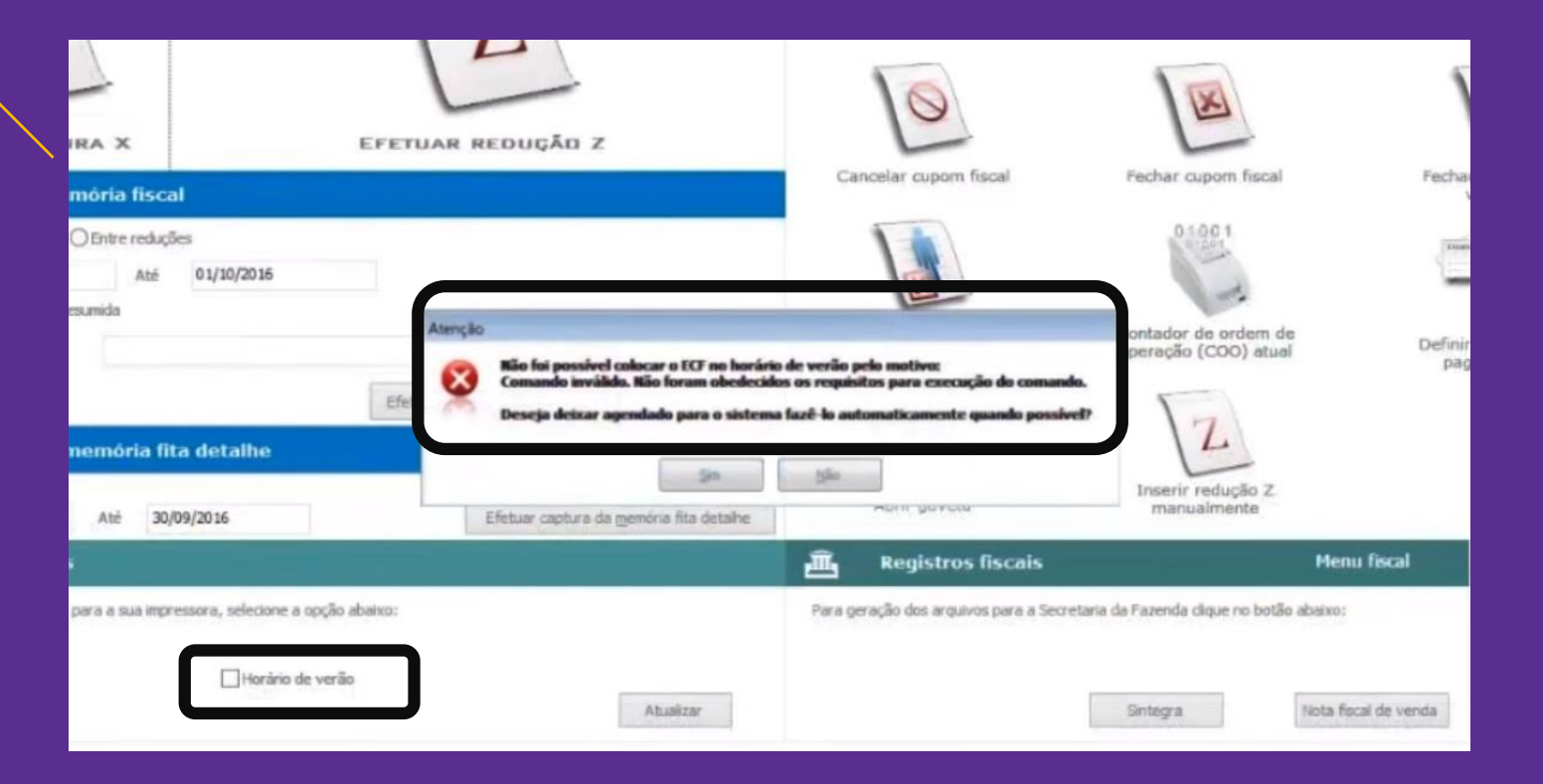

• **Caso já tenha alguma movimentação na ECF o Linx POS retornara a mensagem avisando que não conseguiu alterar o horário da ECF e ira perguntar se deseja agendar a mudança do horário.**APRENDA COM OS ESPECIALISTAS Webinar

Educação Corporativa

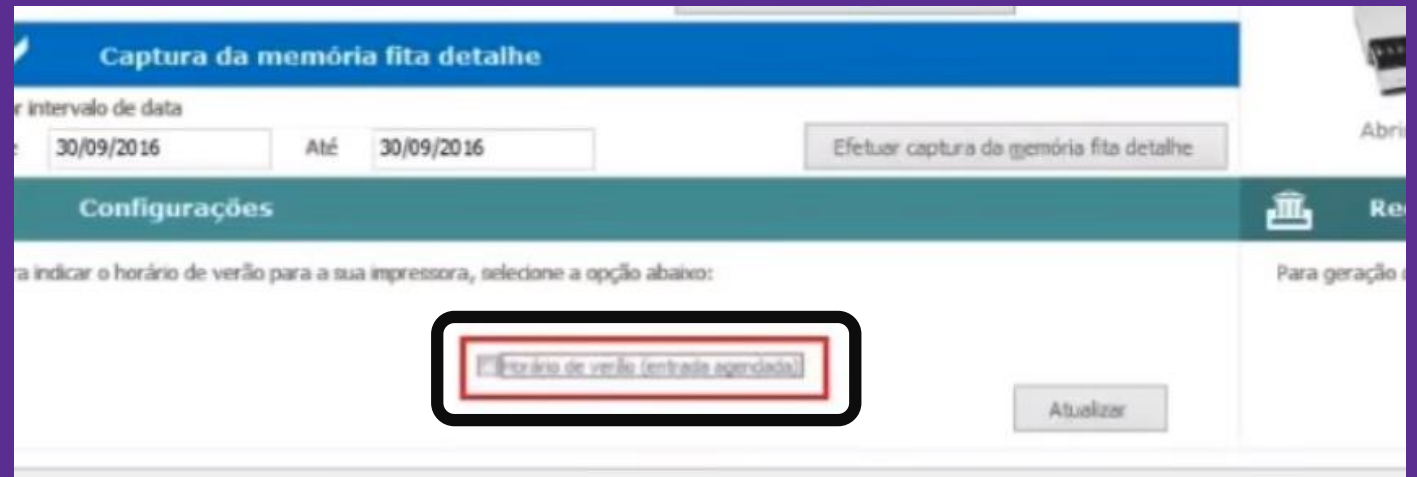

Webinar

• **Então o parâmetro** *"Horário de verão"***, ficara com a informação de** *"(saída agendada)"***, e no dia seguinte o parâmetro será desmarcado automaticamente o parâmetro** *"Horário de verão"***.**

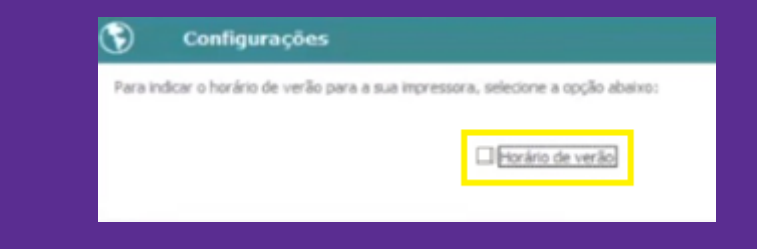

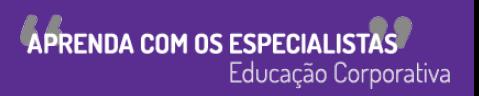

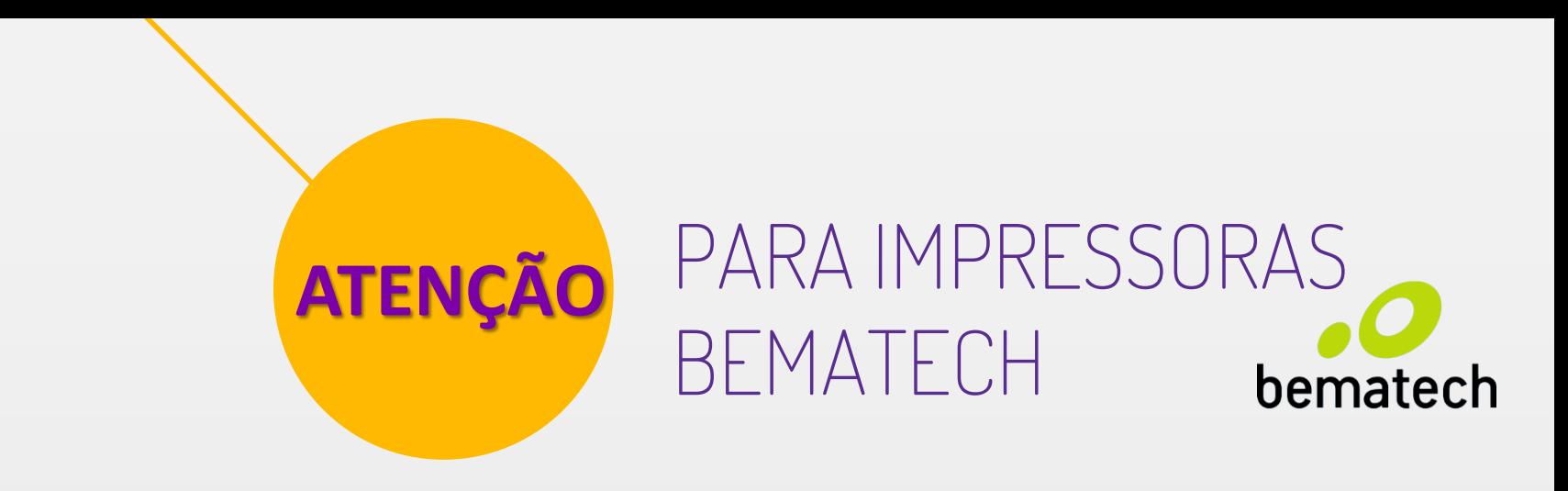

As lojas que utilizam **impressora fiscal Bematech** não está recebendo o comando do **LinxPOS** para **SAIR DO HORÁRIO DE VERÃO**.

Sendo somente possível realizar esta atividade através do Software do fabricante **Bematool**.

Essa divergência será corrigida no hotfix 009 do Linx Pos.

Para que a alteração do horário seja realizada com sucesso será necessário seguir os próximos passos.

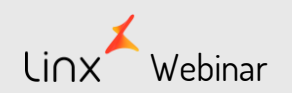

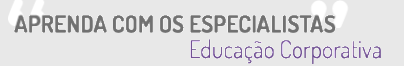

• Caso não tenha do software da Bematech instalado, pode ser feito o download através de uma pesquisa no google como Bematool.

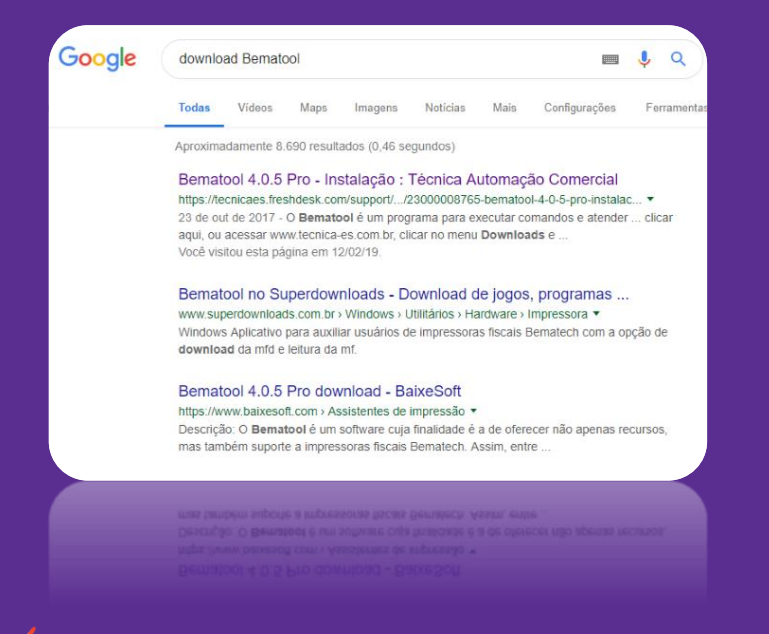

Webinar

#### Após instalar abra o Bematool

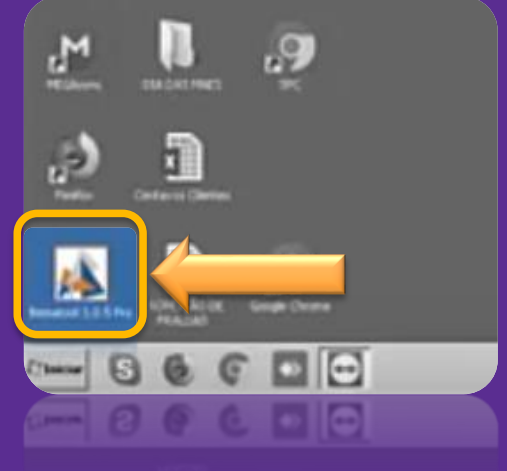

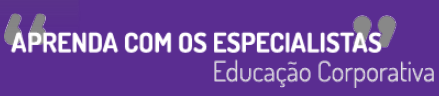

- No aplicativo do Bematool:
- 1. Localize a impressora.

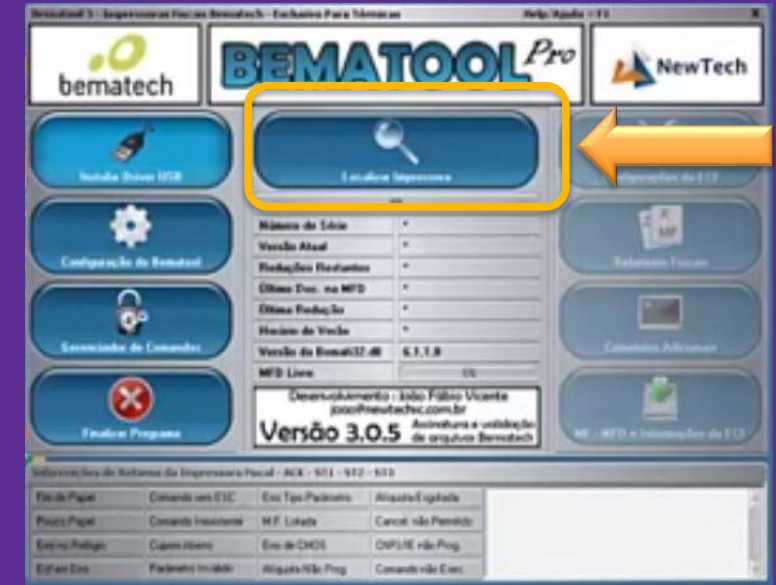

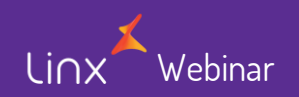

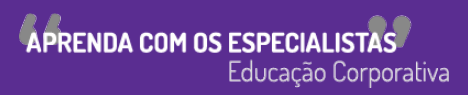

- No aplicativo do Bematool:
- 1. Localize a impressora.
- 2. Acesse a opção comando adicionais.

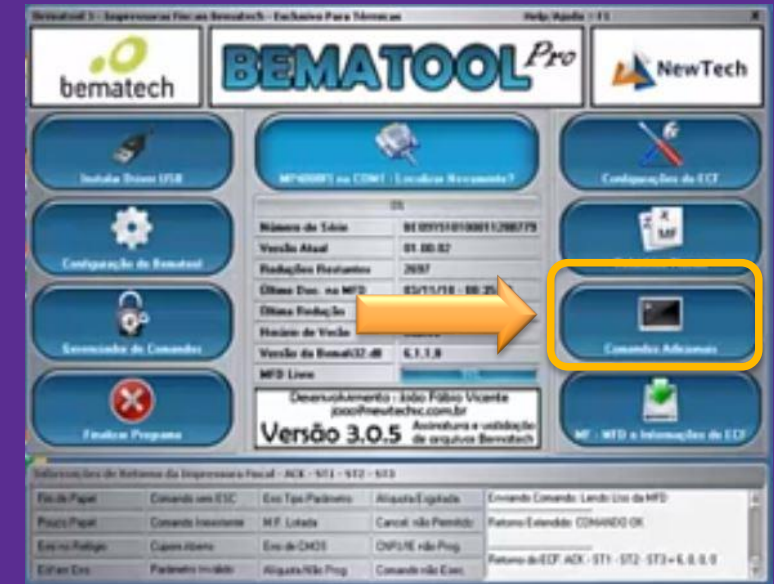

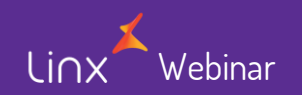

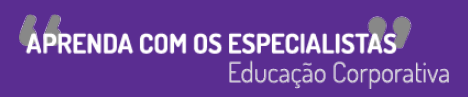

- No aplicativo do Bematool:
- 1. Localize a impressora.
- 2. No menu a direita acesse a opção "Comando Adicionais".
- 3. Na tela "Comando Adicionais", clique na opção "Comparar o Relógio", para verificar que a impressora esta com o horário diferente do computador

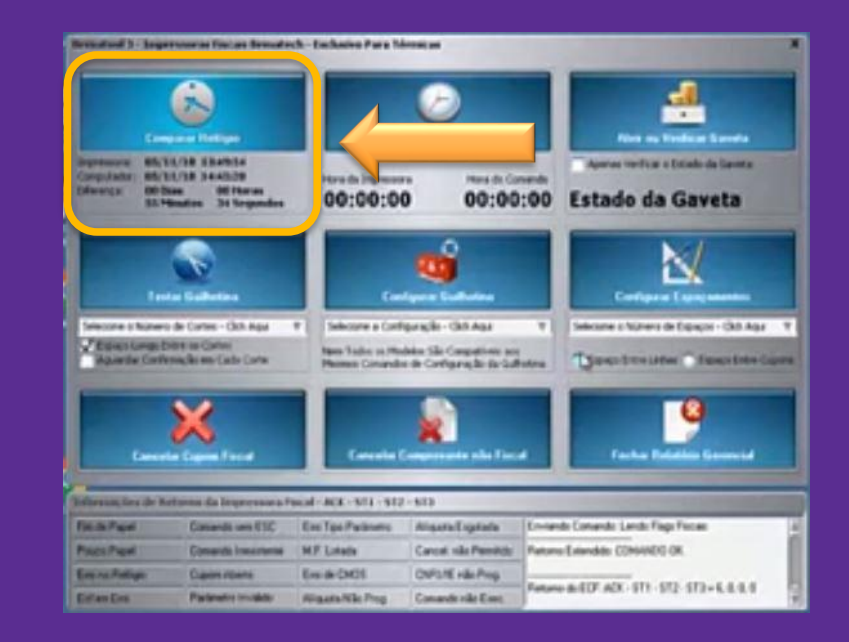

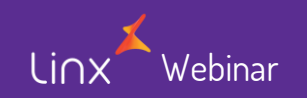

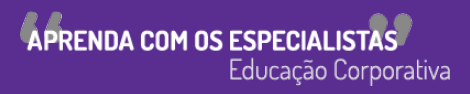

- No aplicativo do Bematool:
- 4. Ainda na tela "Comando Adicionais" Clique na opção "Sair do Horário de Verão".

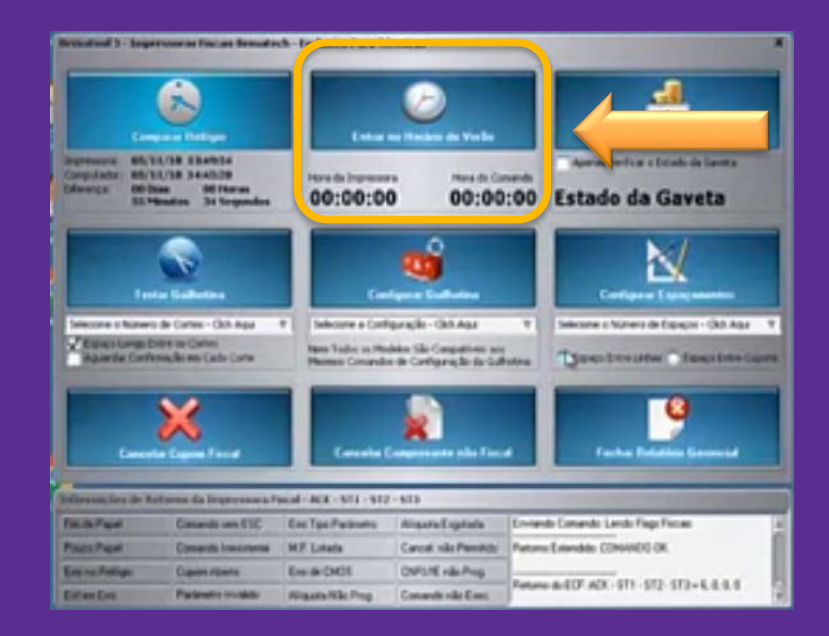

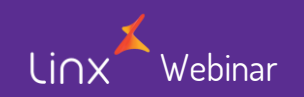

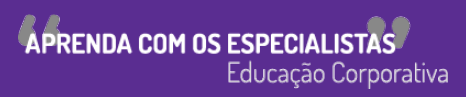

- No aplicativo do Bematool:
- 4. Ainda na tela "Comando Adicionais" Clique na opção "Sair do Horário de Verão".

Caso não tenha nem uma impressão na impressora vai apresentar a mensagem informando que a alteração esta "OK"

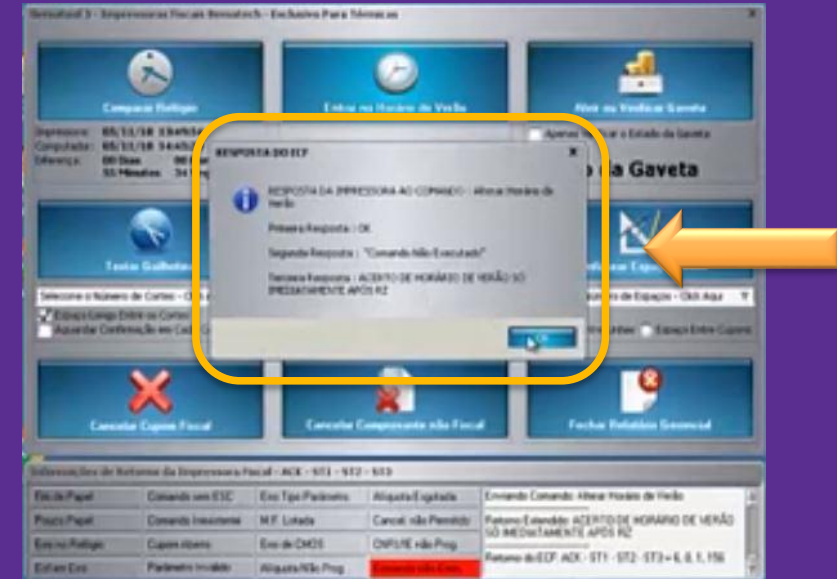

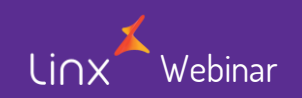

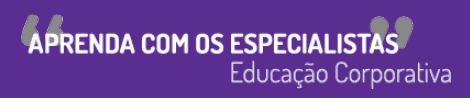

- No aplicativo do Bematool:
- 5. No Caso de já ter alguma impressão nesse dia, que não seja a redução Z, ira apresentar a mensagem informando que será alterado o horário da impressora após a sincronização dos relógios.

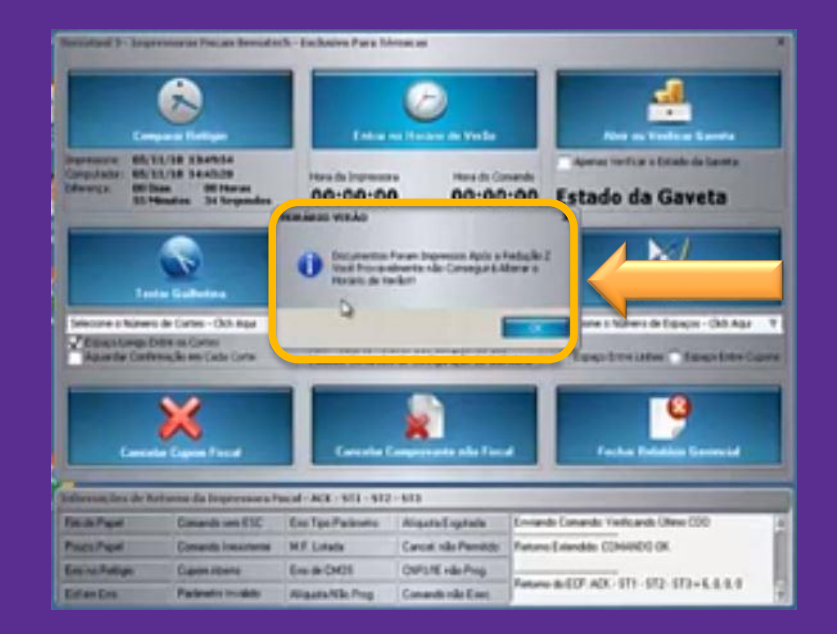

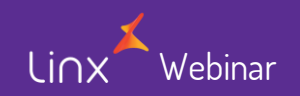

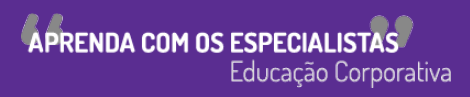

- No aplicativo do Bematool:
- 6. Então é só aguardar a sincronização e apos isso o horário da impressora será alterado.

Nesse período de sincronização, não pode ser aberto o Linx POS.

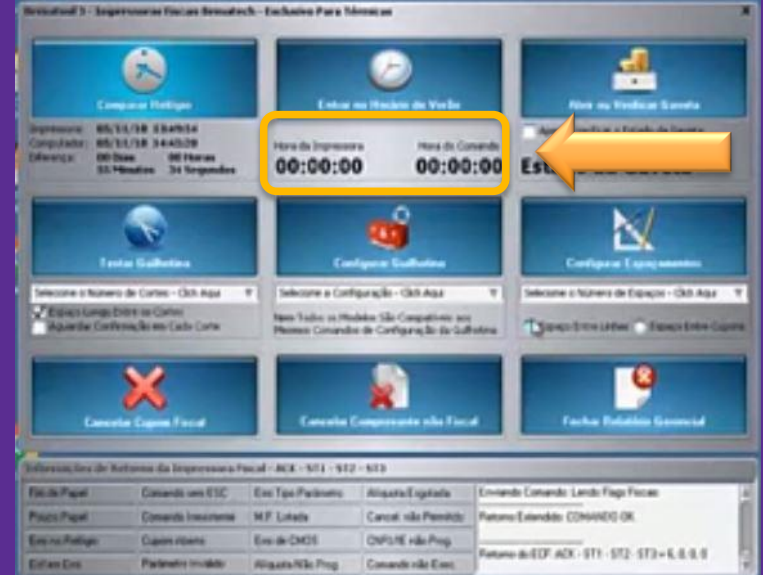

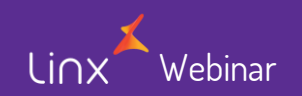

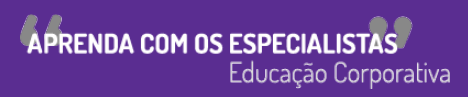

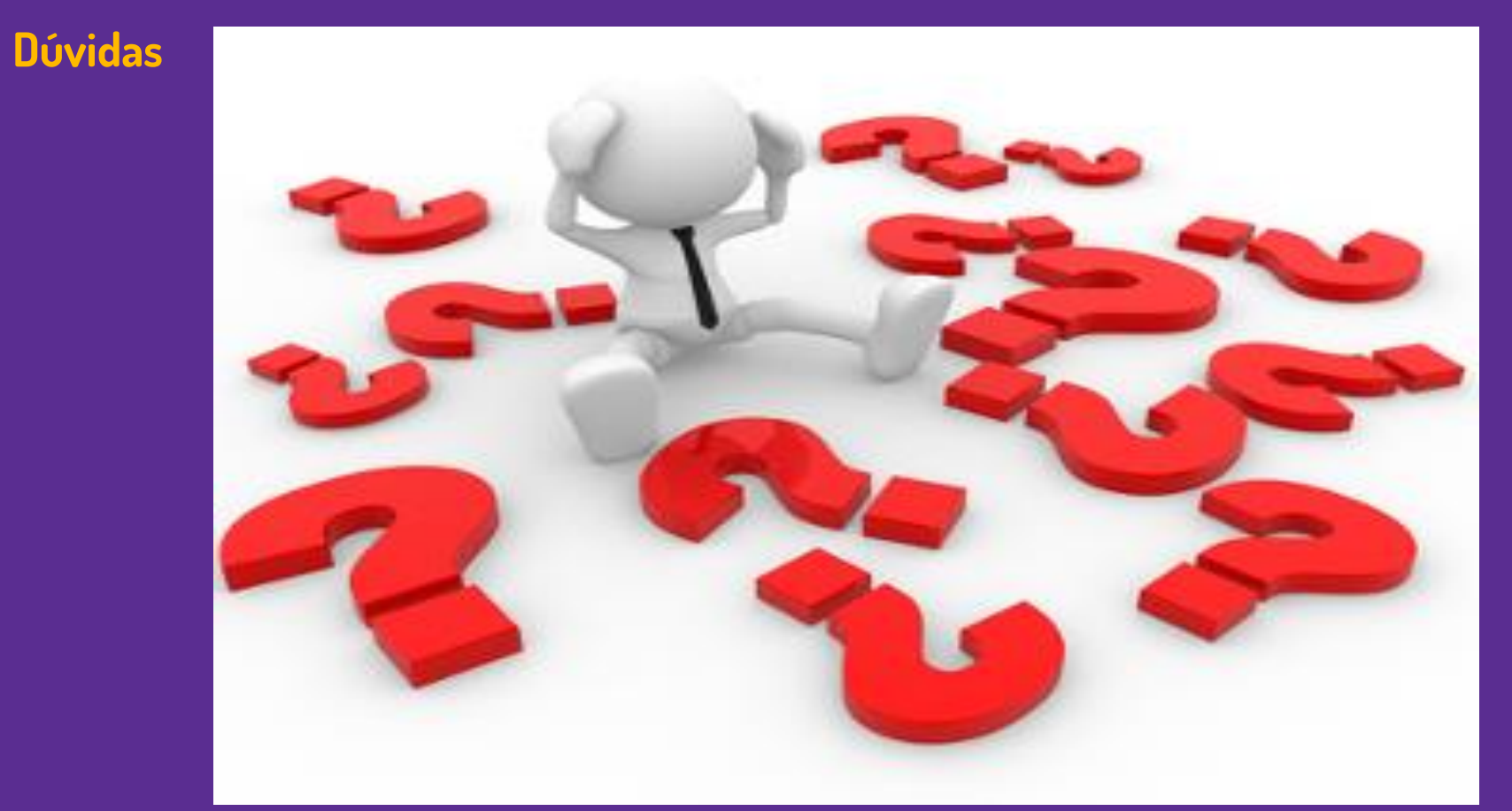

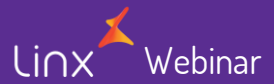

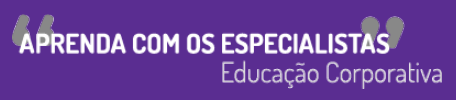

Linx

SOFTWARE QUE MOVE O VAREJO

# Agradecemos sua participação!